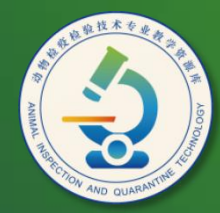

动物检疫检验技术 专业教学资源库

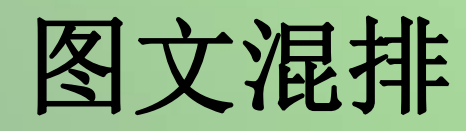

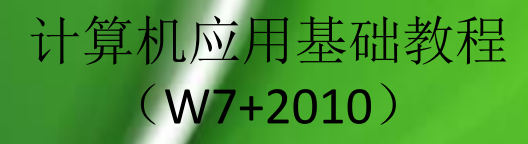

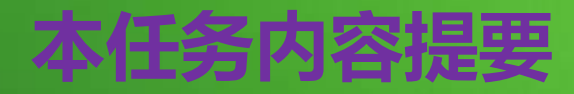

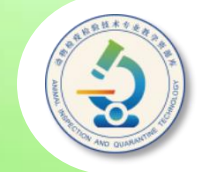

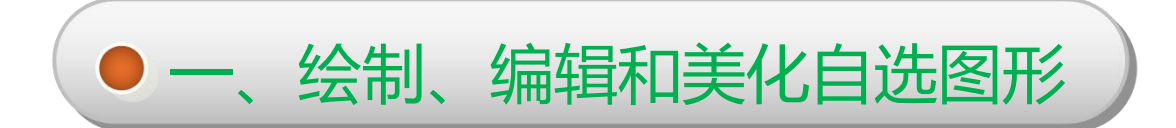

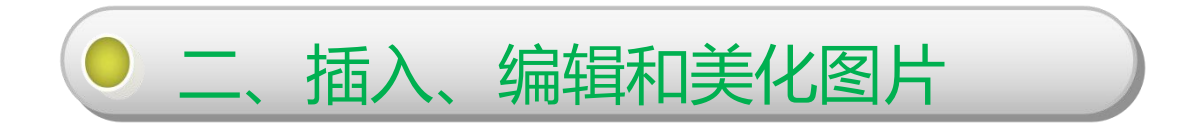

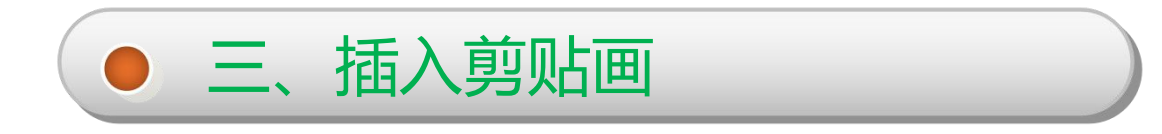

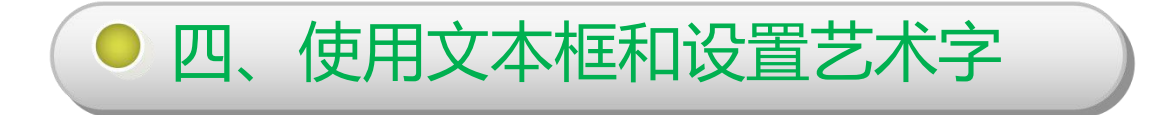

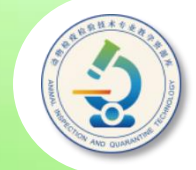

#### **第一步,新建一个文档,将文档大小设置为 "JIS B5" 。**

**第二步,在WORD 2010功能区切换到"插入"** 选项卡,单击"插图"组中的"形状"按钮。 **在展开的列表中选择要绘制的形状,选择"星** 与旗帜"分类中的"爆炸形2"。 **。**

**第三步,此时,鼠标会变为十字形,将其移到** 要绘制图形的位置,按住鼠标左键并拖动,即 **可绘制出所选形状。**

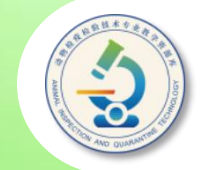

#### **第一步,新建一个文档,将文档大小设置为 "JIS B5" 。**

**第二步,在WORD 2010功能区切换到"插入" 选项卡,单击"插图"组中的"形状"按钮, 在展开的列表中选择要绘制的形状,选择"星** 与旗帜"分类中的"爆炸形2"。 **。**

第三步,单击"搜索"按钮。搜索完成后,在 **搜索结果预览框中将显示所有符合条件的剪贴 画,单击所需要的剪贴画即可将其插入文档中。**

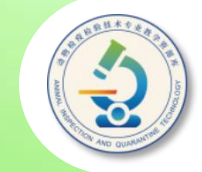

## 第一步,单击"插入"选项卡上"插图"组中 **的"剪贴画"按钮,在WORD 2010程序窗口 右侧打开"剪贴画"任务窗格。**

**第二步,在"搜索文字"编辑框中输入与要插 入的剪贴画相关的文本;在"结果类型"下拉 列表框中选择文件类型,如"所有媒体文件类 型";如果你的计算机已经联网,则还可选中 "包括Office.com内容"复选框,在线查找剪 贴画。**

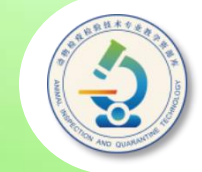

### **第三步,此时,鼠标会变为十字形,将其移到 要绘制图形的位置,按住鼠标左键并拖动,即 可绘制出所选形状。**

**第四步,将插入的剪贴画的文字环绕方式设置** 为"浮于文字上方",然后调整其宽度为与页 | **面等宽,高度为0.5厘米,并适当移动位置。**

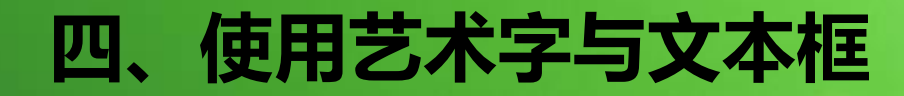

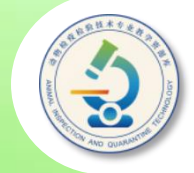

## **第一步,单击功能区"插入"选项卡"文本" 组中的"艺术字"按钮,在打开的列表中选择 一种艺术字样式,如图所示。**

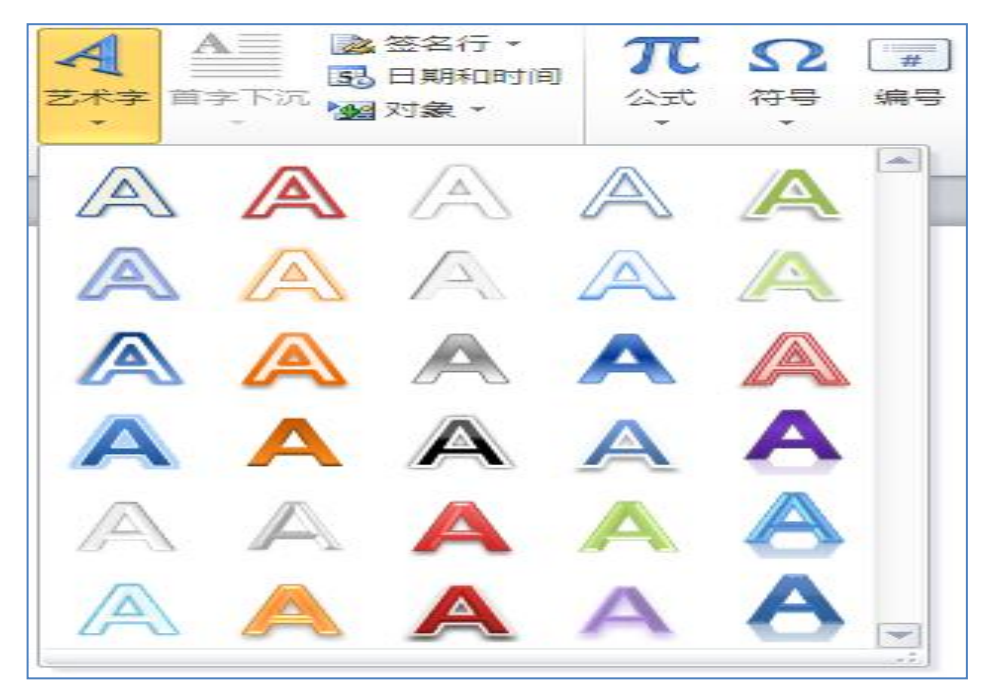

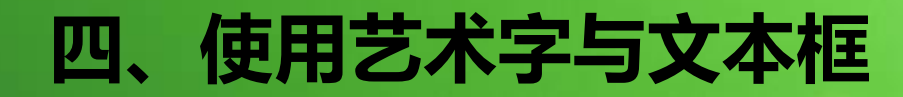

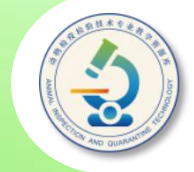

#### **第二步,切换到"绘图工具格式"选项卡,单 击"艺术字样式"组中的"文本填充"按钮,** 在弹出的下拉列表中选择一种艺术字颜色, **如 图所示。**

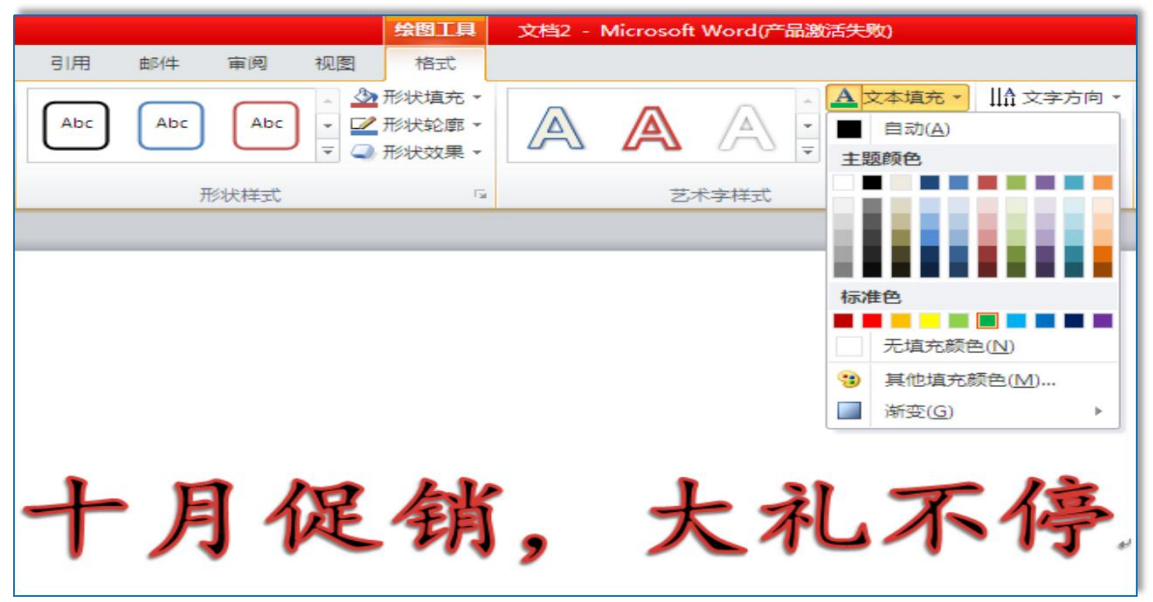

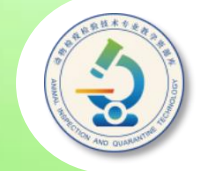

# **第三步,将鼠标指针移至艺术字边框的边缘, 当其呈"+"形状时按住鼠标左键并向上适当 拖动,然后释放鼠标。**

**第四步,右击前面绘制的"爆炸形2"图形,** 在弹出的快捷菜单中选择"添加文字"菜单项 **,此时该自选图形中出现一个闪烁的光标,表 示自选图形已变成文本框,可以在其中输入文 本。输入"惊爆价"文本,然后利用拖动方式** 选中输入的文本,利用功能区"开始"选项卡 **"字体"组设置其字体为"华文新魏" ,字号 为40。**

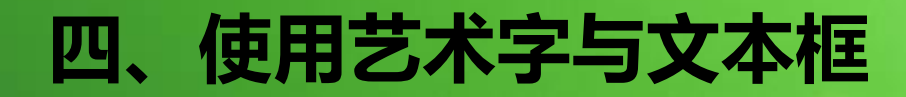

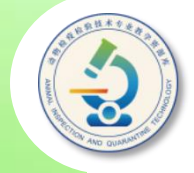

**第五步,单击文本框的边缘将其选中,然后切 换到"绘图工具格式"选项卡,单击"艺术字 样式"组中的"其他"按钮,在弹出的列表中 为文本框中的文字选择一种艺术字样式。** 第六步,单击"插入"选项卡"文本"组中的 "文本框"按钮,在弹出的下拉列表中选择 **绘制文本框"选项。 第七步,在笔记本电脑图片的下方绘制一个文 本框,在其中输入"¥1500" ,然后适当调整 文本框大小和位置,以及利用"开始"选项卡 设置文本框内文字的字体(可选择一种西文粗 体字体)、字号(可设为三号),以及居中对 齐。**

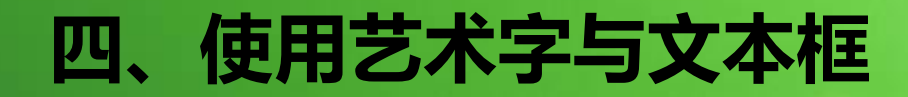

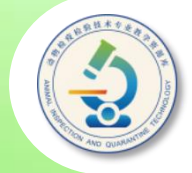

**第八步,选中绘制的文本框,在"绘图工具格** 式"选项卡的"形状样式"组中,为其选择一 **种系统内置的样式。**

**第九步,右击文本框,从弹出的快捷菜单中选 择"设置形状格式"菜单项,打开"设置形状 格式"对话框,选择"文本框"分类,然后设 置文本框内文本的垂直对齐方式,以及文本距 文本框边缘的距离,如图所示。**

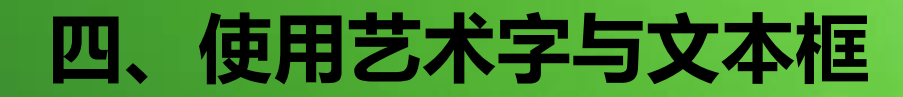

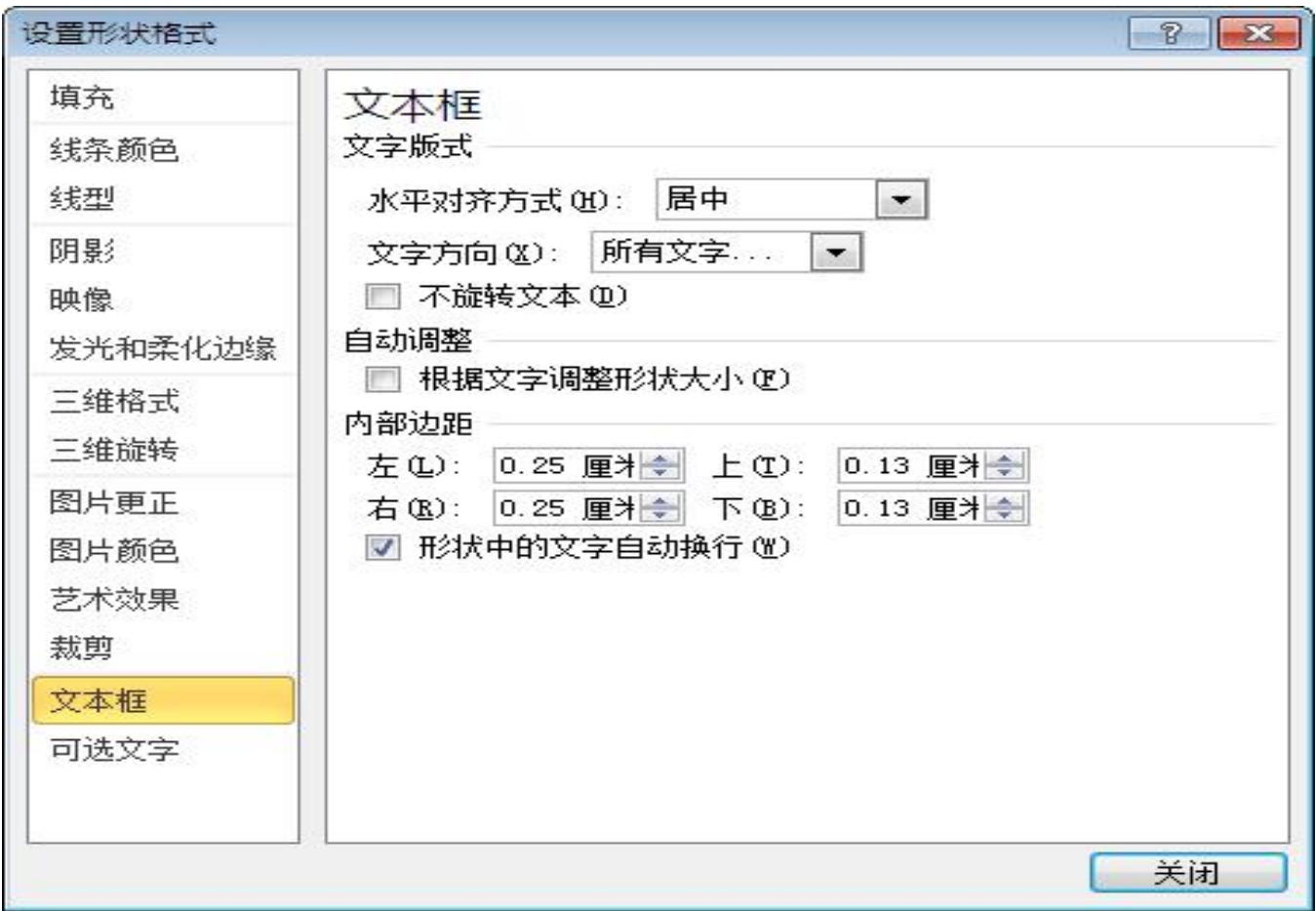

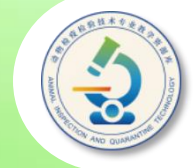

《动物检疫检验技术专业教学资源库》

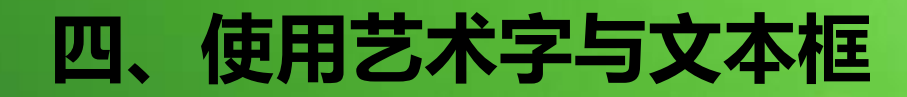

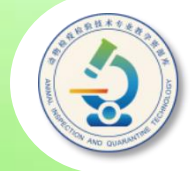

# **第十步,按住【Ctrl】键向右拖动文本框,将 其复制两份,然后修改文本框内的文本。 第十一步,参考前面的操作制作海报的下半部 分,效果如图所示(用到的图片素材位于素材 文件夹"素材与实例、课件\项目四"中)。**

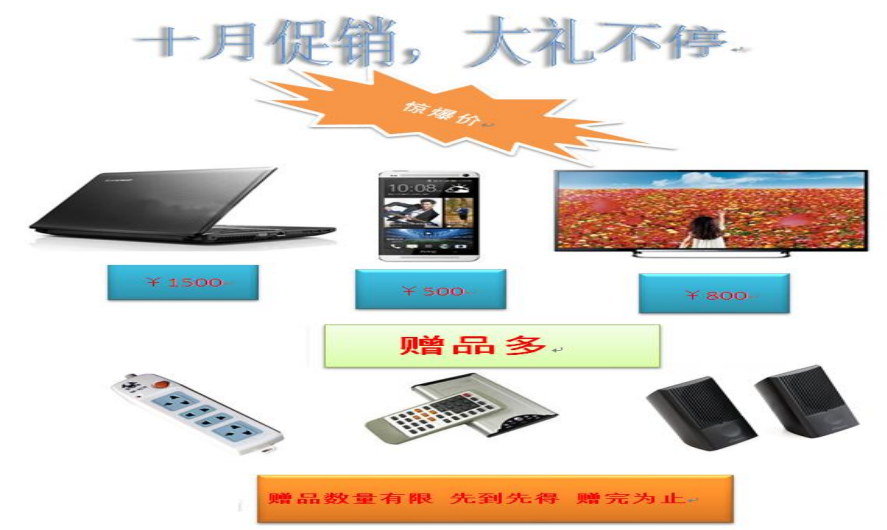

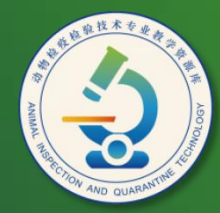

动物检疫检验技术 专业教学资源库

# Thank You!